# コージェネ大賞 WEB応募システム

2024年6月

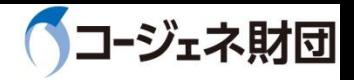

### 1-1.作成書類一覧

#### ❏作成する応募申請書は以下のいずれか一つです。

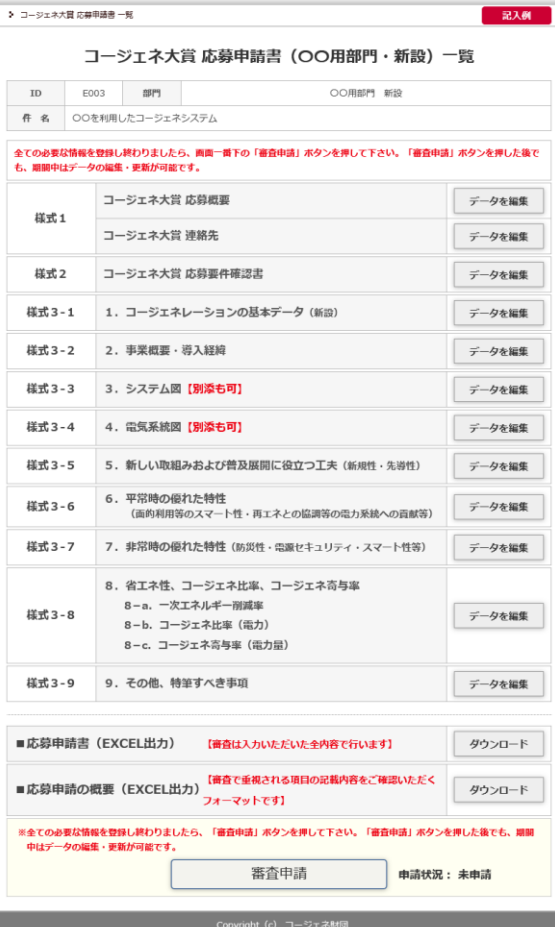

#### 民生用・産業用部門 新設 民生用・産業用部門 増設又は改善事例 おんじ 技術開発部門 ▶ コージェネ大賞 応募申請書 一覧 記入例 コージェネ大賞 応募申請書 (OO用部門・増設又は改善事例) 一覧  $_{\rm ID}$ E006 部門 ○○用部門 増設又は改善事例 件 名 | ○○を利用したコージェネシステム 全ての必要な情報を登録し終わりましたら、画面一番下の「審査申請」ボタンを押して下さい。「審査申請」ボタンを押した後で も、期間中はデータの編集・更新が可能です。 コージェネ大賞 応募概要 データを編集 様式1 コージェネ大賞 連絡先 データを編集 **様式2** コージェネ大賞 応募要件確認書 データを編集 **様式4-1** 1. コージェネレーションの基本データ (増設又は改善事例) データを編集 **様式4-2** 2. 事業概要·導入経緯 データを編集 **様式4-3** 3. システム図【別添も可】 データを編集

**様式4-4** 4. 電気系統図【別添も可】 データを編集 **様式4-5** 5. 新しい取組みおよび普及展開に役立つ工夫 (新規性·先導性) データを編集 6. 平常時の優れた特性 **様式4-6** データを編集 - (面的利用等のスマート性・再エネとの協調等の電力系統への貢献等) **様式4-7** 7. 非常時の優れた特性 (防災性・電源セキュリティ・スマート性等) データを編集 8. 省エネ性、コージェネ比率、コージェネ高与率 8-a. 一次エネルギー削減率 **様式4-8** データを編集 8-b. コージェネ比率 (雷力) 8-c. コージェネ高与率 (電力量) 様式4-9 9. その他、特筆すべき事項 データを編集 ■応募申請書(EXCEL出力) 【審査は入力いただいた全内容で行います】 ダウンロード 【審査で重視される項目の記載内容をご確認いただく ■応募申請の概要 (EXCEL出力) ダウンロード フォーマットです】

※全ての必要な情報を登録し終わりましたら、「審査申請」ボタンを押して下さい。「審査申請」ボタンを押した後でも、期間 中はデータの編集・更新が可能です。 審査申請 申請状況: 申請済

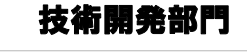

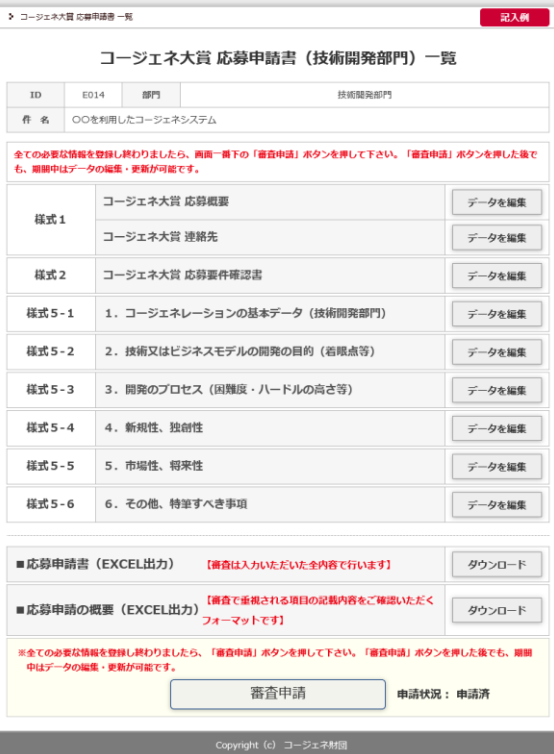

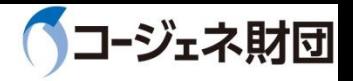

### 1-2.応募方法

❏以下の①~③の手順で応募します。(応募期間中は何度でも変更可能) ❏システムの特長:

・リアルタイムに複数担当者で応募申請書作成や内容確認を行うことが可能

・WEBに入力した情報はEXCELファイルにダウンロードし、ローカル保存することが可能

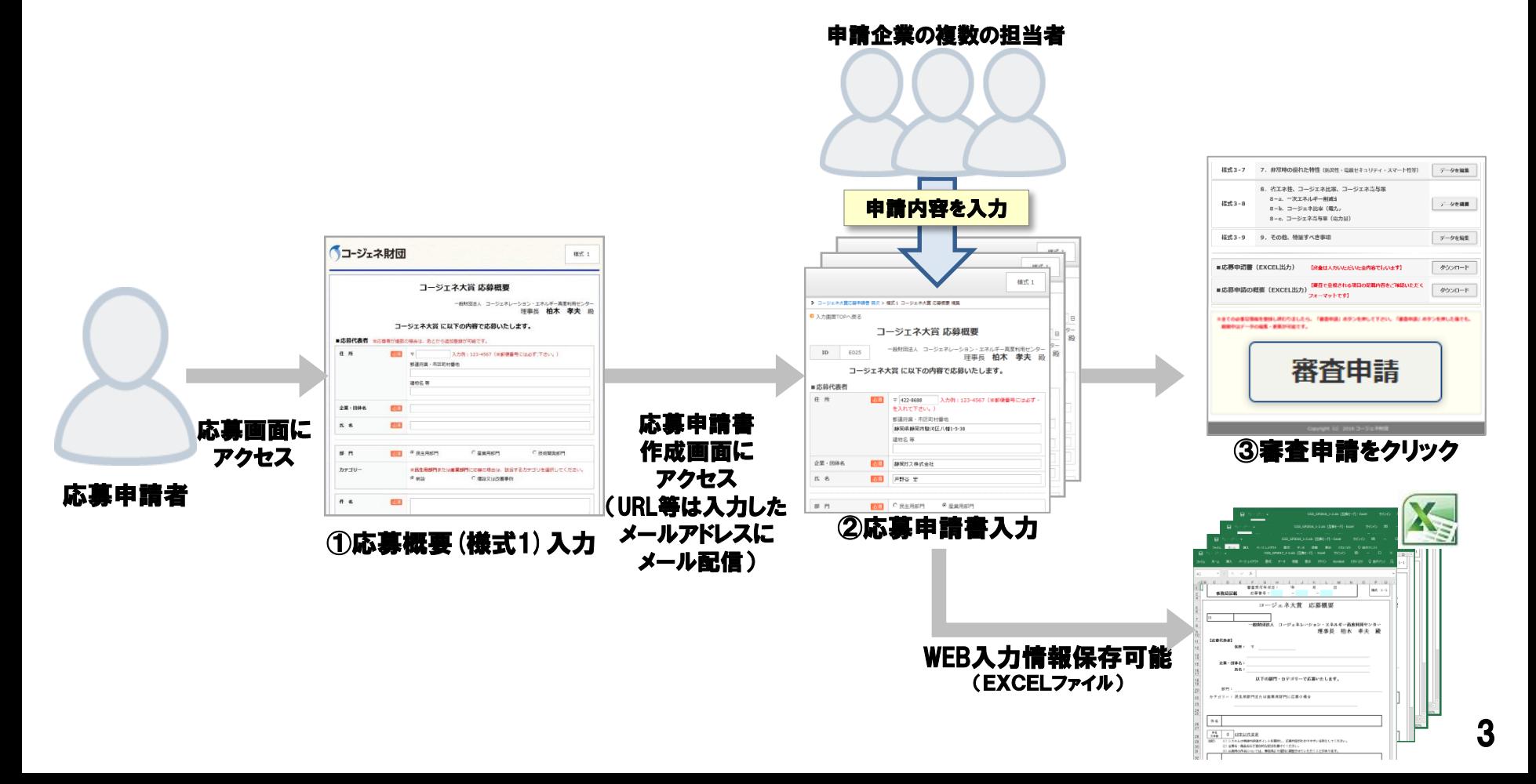

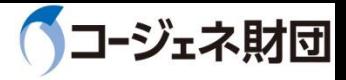

## 1-3.応募概要(様式1)入力

❏応募概要(様式1)を入力するとメールが送信されます。メールに記載のURLにアクセスし、 ID・PASSWORDを入力することで、応募申請書作成画面にログインできます。 (応募概要は応募期間中、何度でも変更することが可能)

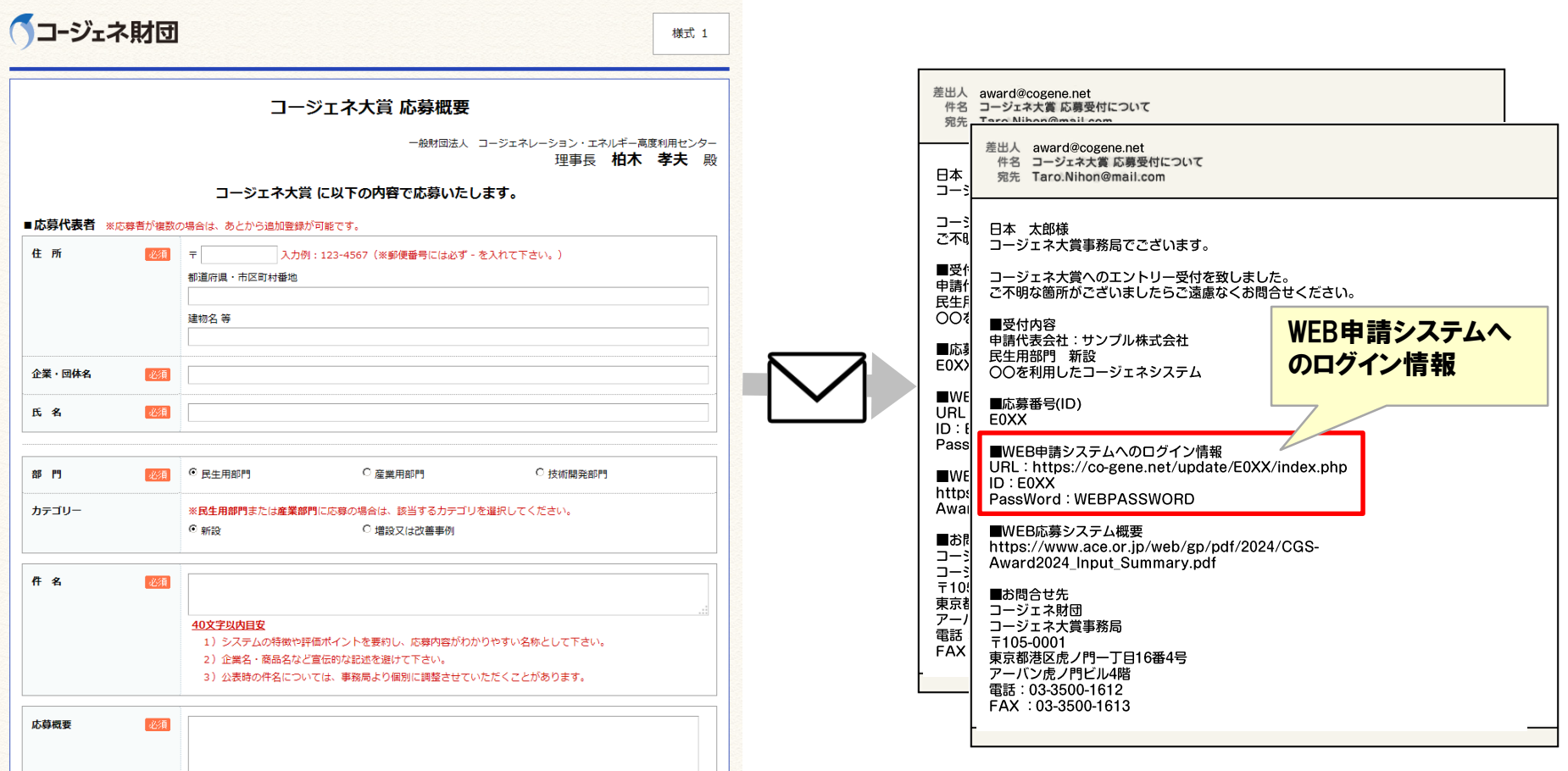

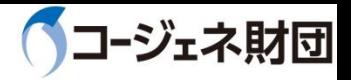

### 1-4.応募申請書作成画面へのログイン

- ❏ 「民生用部門」、「産業用部門」、「新設」、「増設又は改善事例」は、切り替え可能で、 WEB上に入力した情報や添付ファイルも引き継がれます。
- ❏「技術開発部門」から、「民生用部門」・「産業用部門」との相互切り替えはできないため、 応募概要(様式1)を再入力してください。

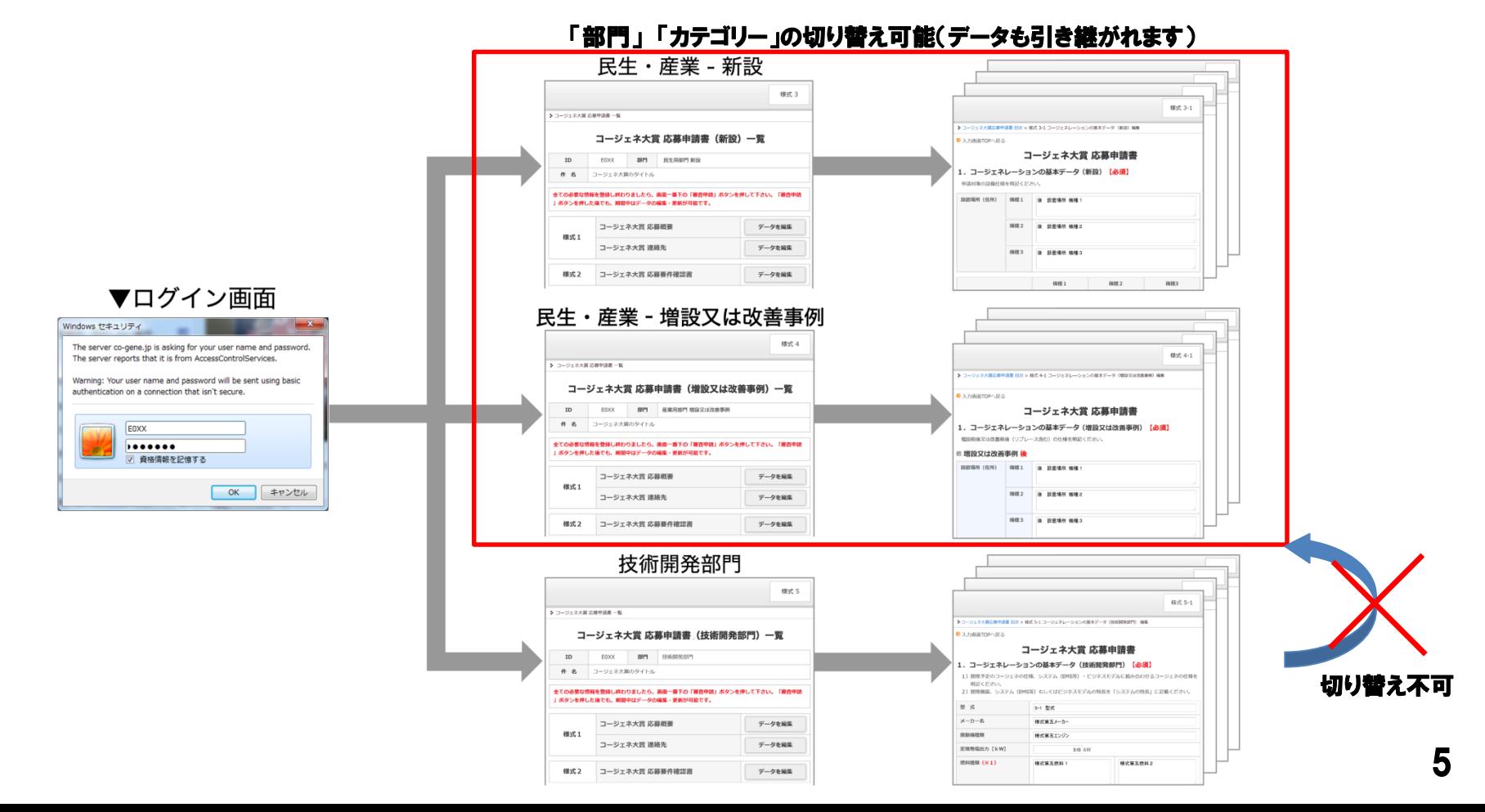

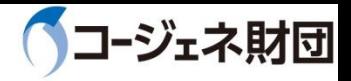

### 1-5.応募申請書編集・保存

❏WEB上で各様式の編集や図・説明資料を添付することができます。 ❏複数担当者で様式毎に編集可能です。ただし、一つの様式を同時に編集することはでき ません。(例:様式3-1を同時に編集した場合、後に編集した情報のみ反映)

#### 民生用・産業用部門 新設

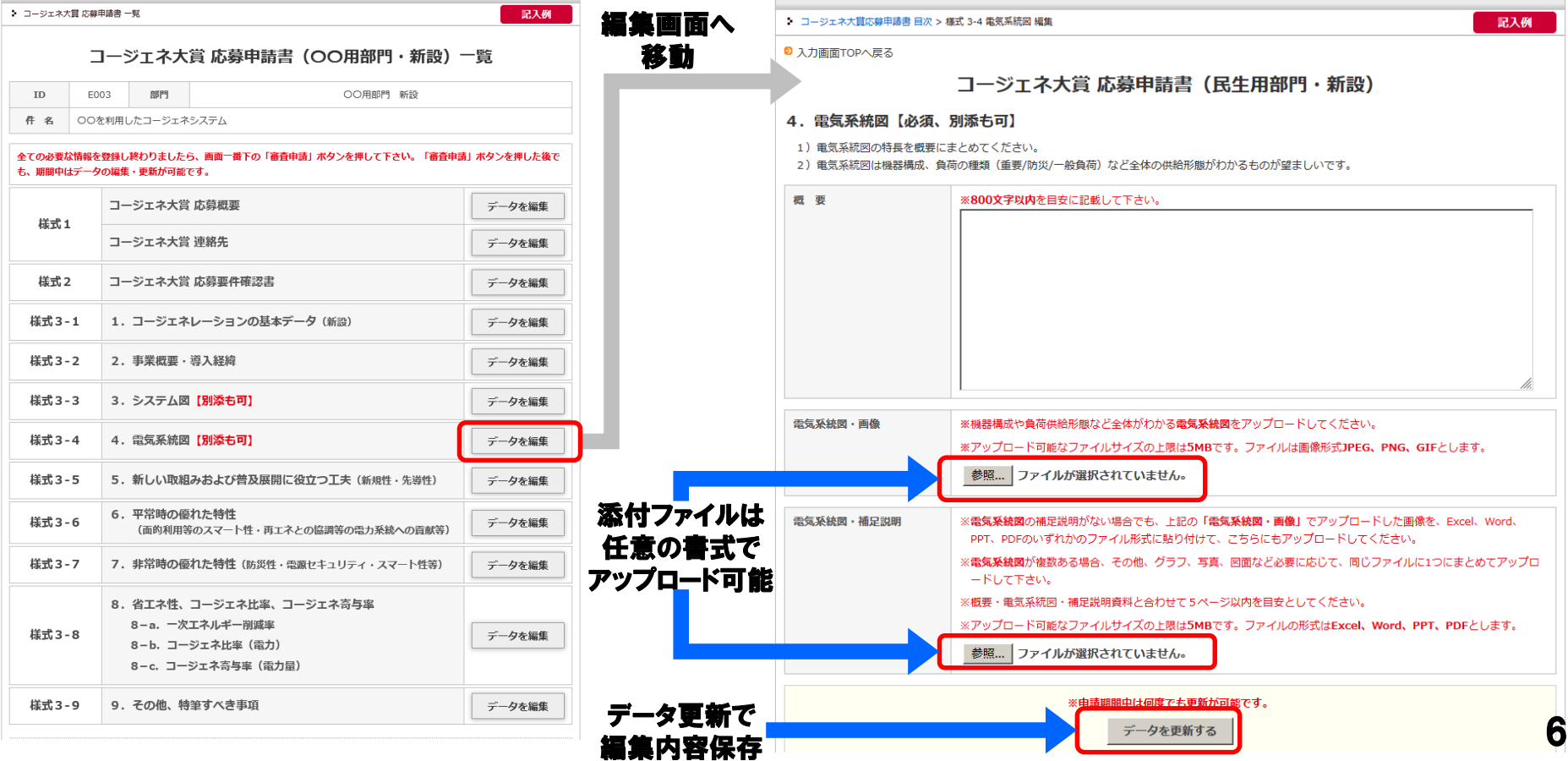

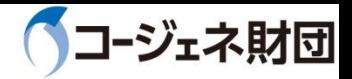

## 1-6.審査申請・WEB入力データ保存

#### ❏入力を終えた後、審査申請をクリックすると応募が完了します。 (応募期間中は審査申請後でも、変更可能) ❏入力した情報は進捗の途中でもEXCELにダウンロードをすることが可能です。 ❏応募申請の概要は記載内容のチェックにお役立てください。

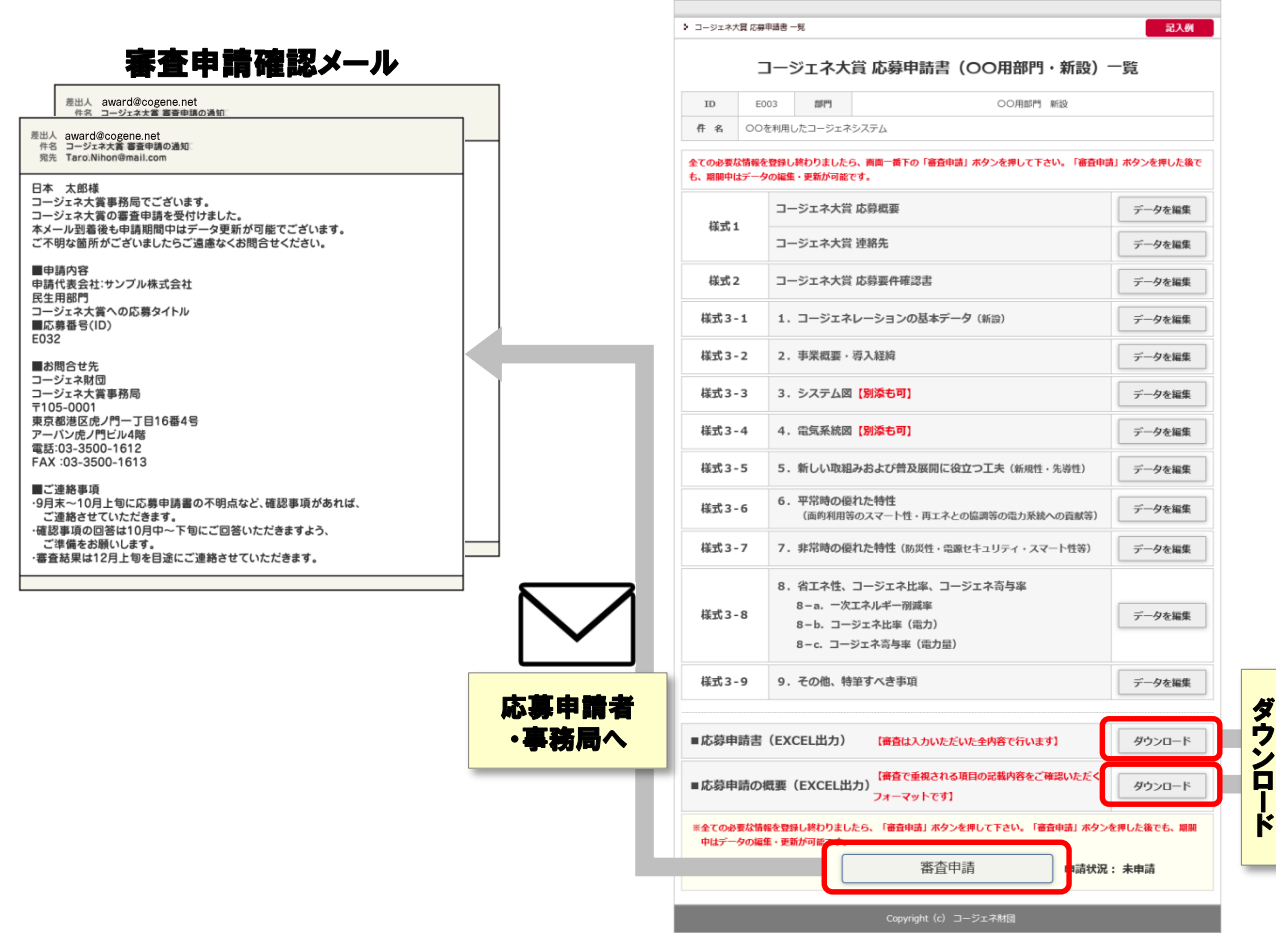

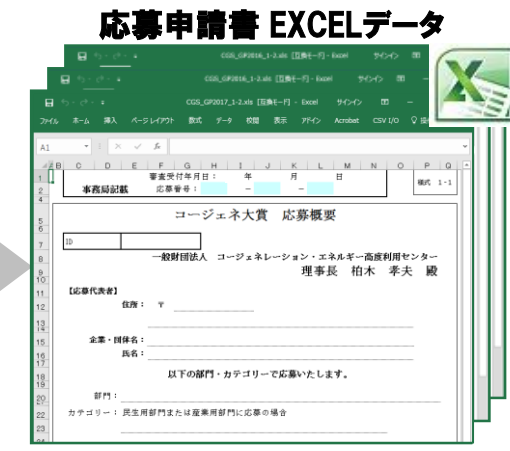

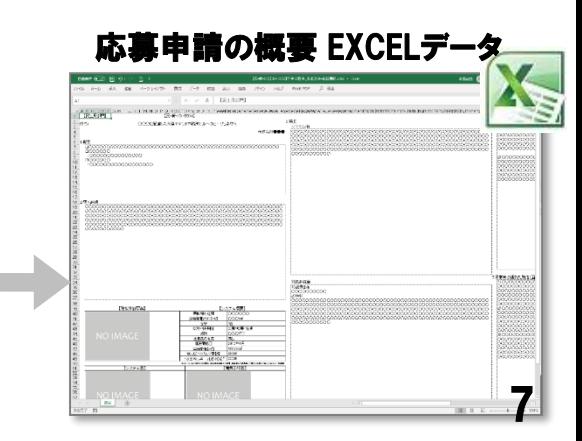